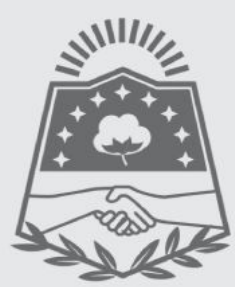

GOBIERNO DE FORMOSA

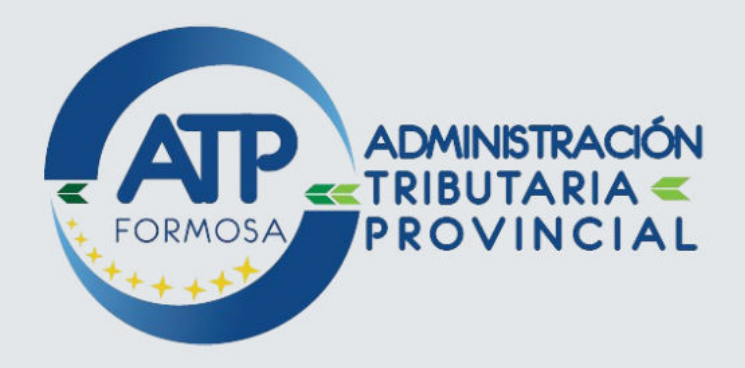

## **INSTRUCTIVO**

# JUEGOS DE AZAR - CONCURSOS HIPICOS VOLANTE DE PAGO

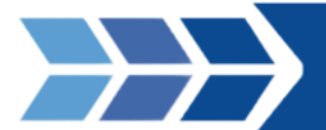

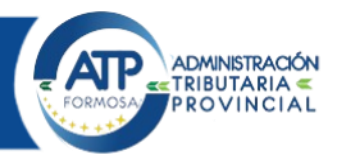

### Ingreso al Aplicativo WEB

Método de acceso

Para comenzar a operar, se deberá ingresar indefectiblemente al sitio oficial de la administración Tributaria Provincial, [www.atpformosa.gob.ar.](http://www.atpformosa.gob.ar/)

Haga Click en la imagen "ATP en línea", luego introduzca su Cuit y Clave fiscal.

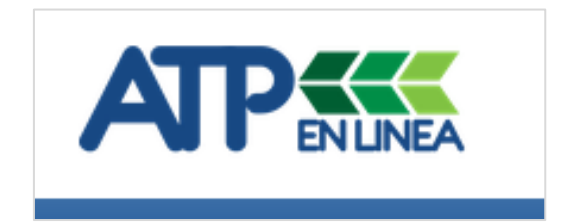

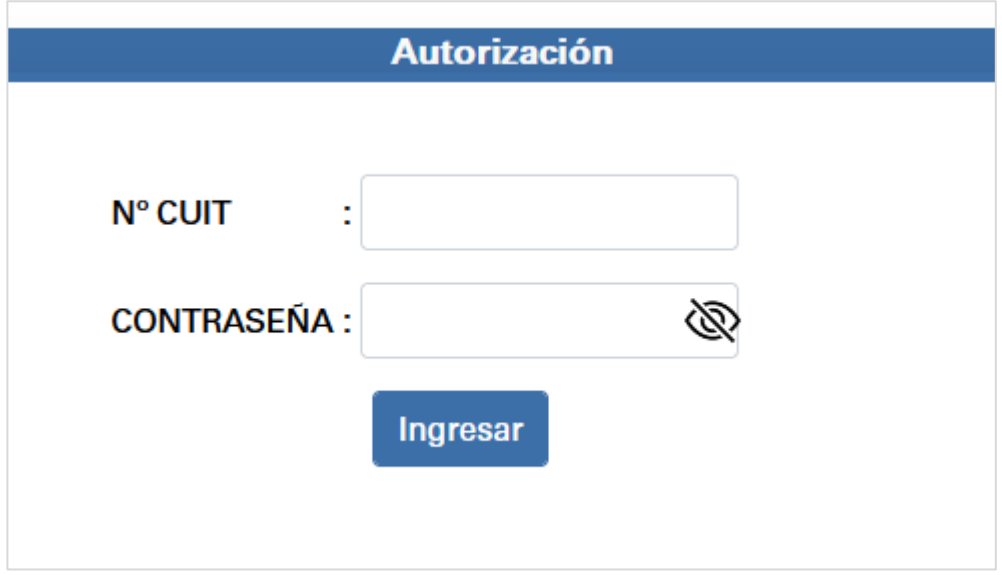

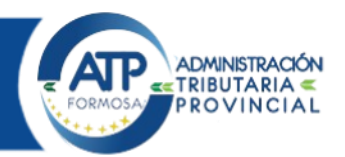

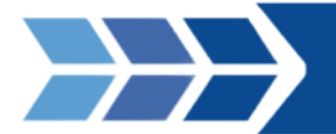

Una vez dentro, haga click en el mosaico "APLICACIONES" y elija **JUEGOS DE AZAR - CONCURSOS HÍPICOS - VOLANTE DE PAGO .**

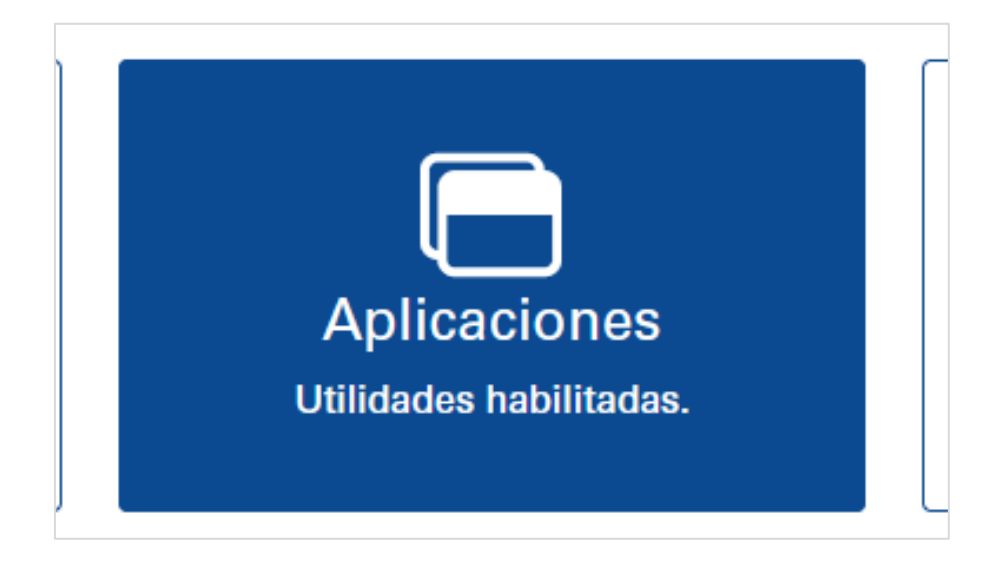

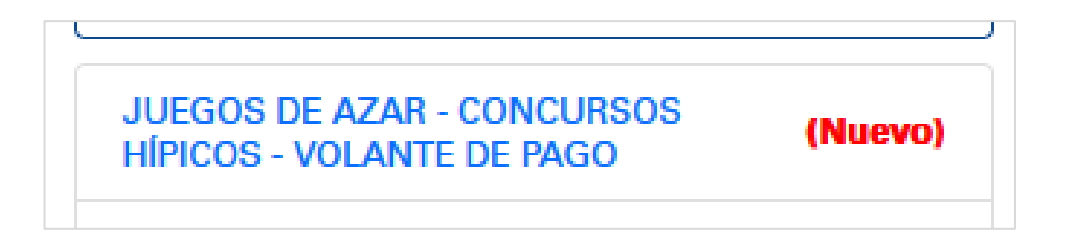

A continuación, se desplegará la interfaz del propio aplicativo para proceder a las respectivas liquidaciones.

Recuerde tener a disposición todas las documentaciones necesarias del evento ya que le será requerido por el sistema.

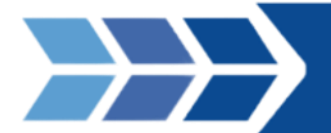

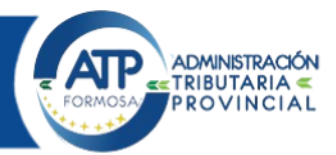

#### Liquidación

Al ingresar, usted se encontrará en la parte superior del aplicativo dos solapas: "Generar Volante de Pago" y "Consulta de liquidaciones".

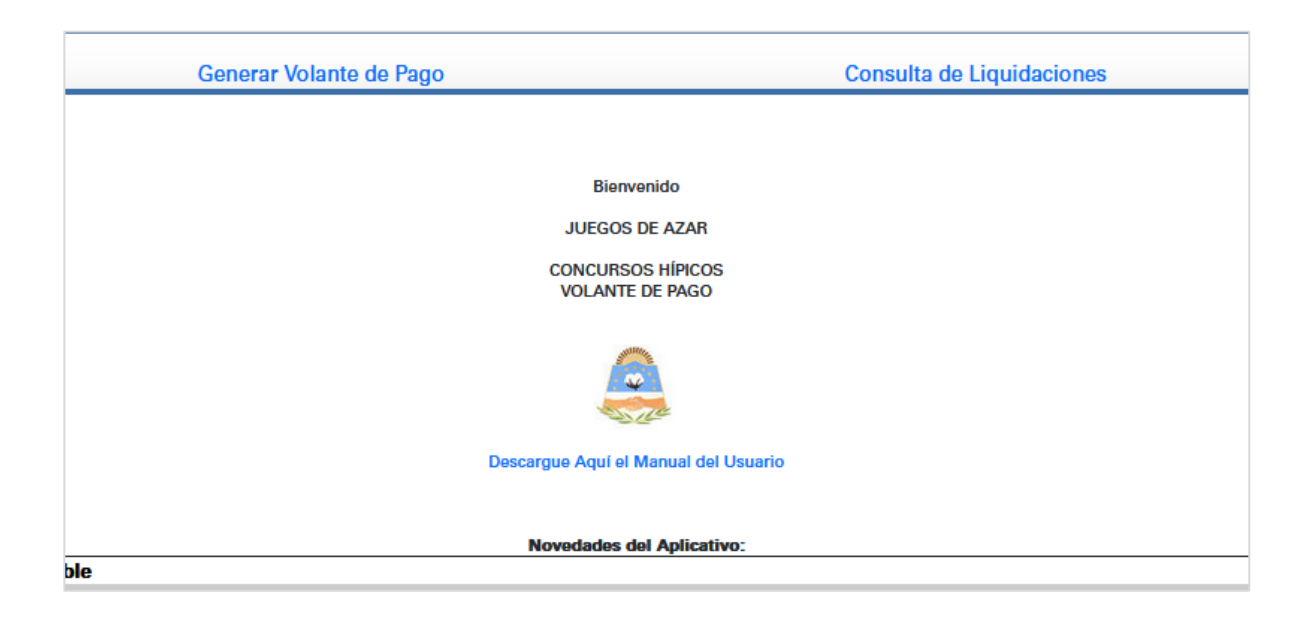

Generar Volante de Pago:

Esta operación debe estar confeccionada por el organizador responsable de los concursos hípicos. Por lo tanto, debe consignar en el mismo, en carácter de declaración jurada, los siguientes datos:

- Lugar (localidad o ciudad), predio, fecha y hora de realización del evento.
- Cantidad de carreras que tendrá el evento.
- Razón Social o Apellido y nombre del Organizador.

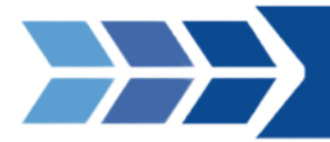

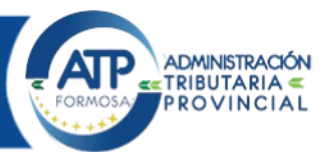

• Consignar los campos de competidor con la denominación de los caballos participantes que intervendrán en los juegos y datos de sus propietarios.

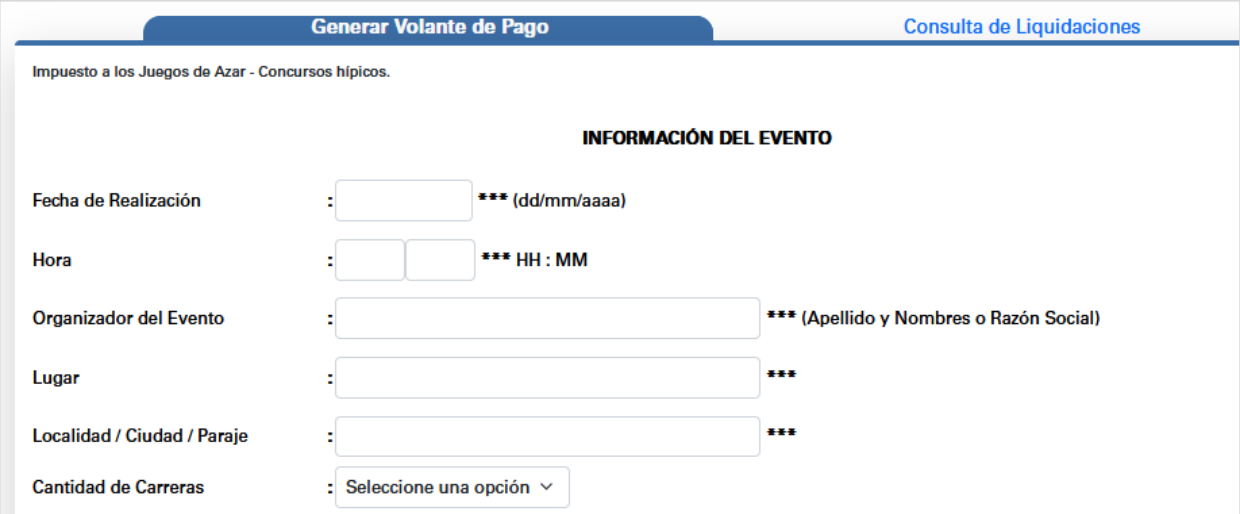

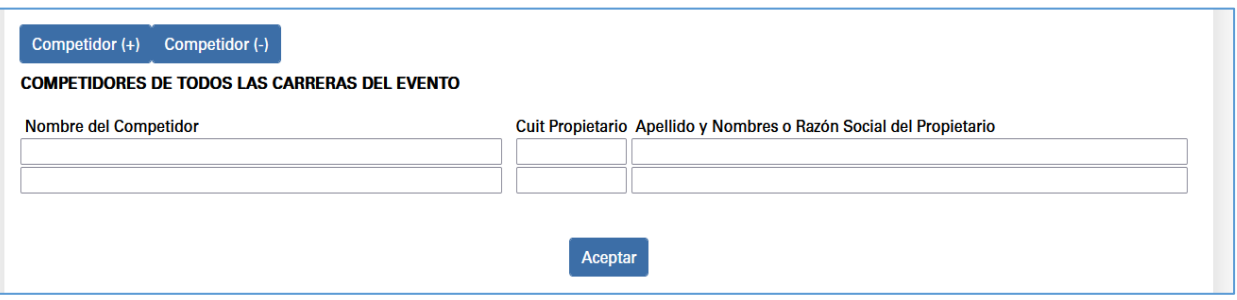

En el apartado de competidores, el sistema por defecto ya incorpora a 2 participantes. Sin embargo, el organizador puede agregar, modificar o eliminar a tantos participantes contengan todos los eventos de forma global. Una vez completados los campos e ingresado los datos correctamente, presione el botón Aceptar.

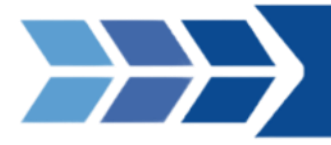

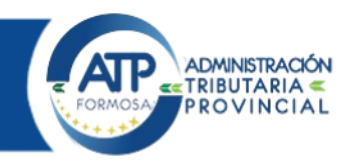

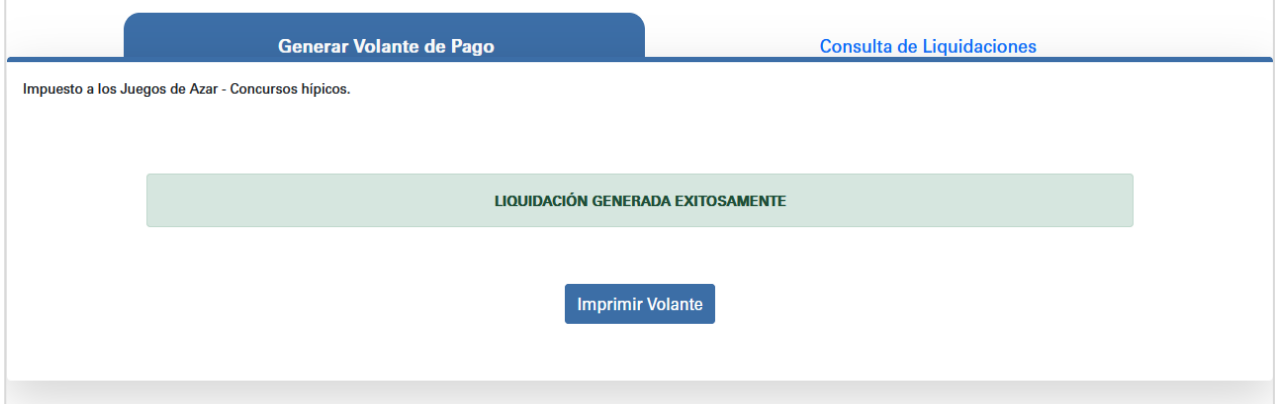

El aplicativo emitirá el Volante de Pago "F-410 IMPUESTO A LOS JUEGOS DE AZAR-CONCURSOS HÍPICOS", el cual se accede presionando el enlace "IMPRIMIR VOLANTE"

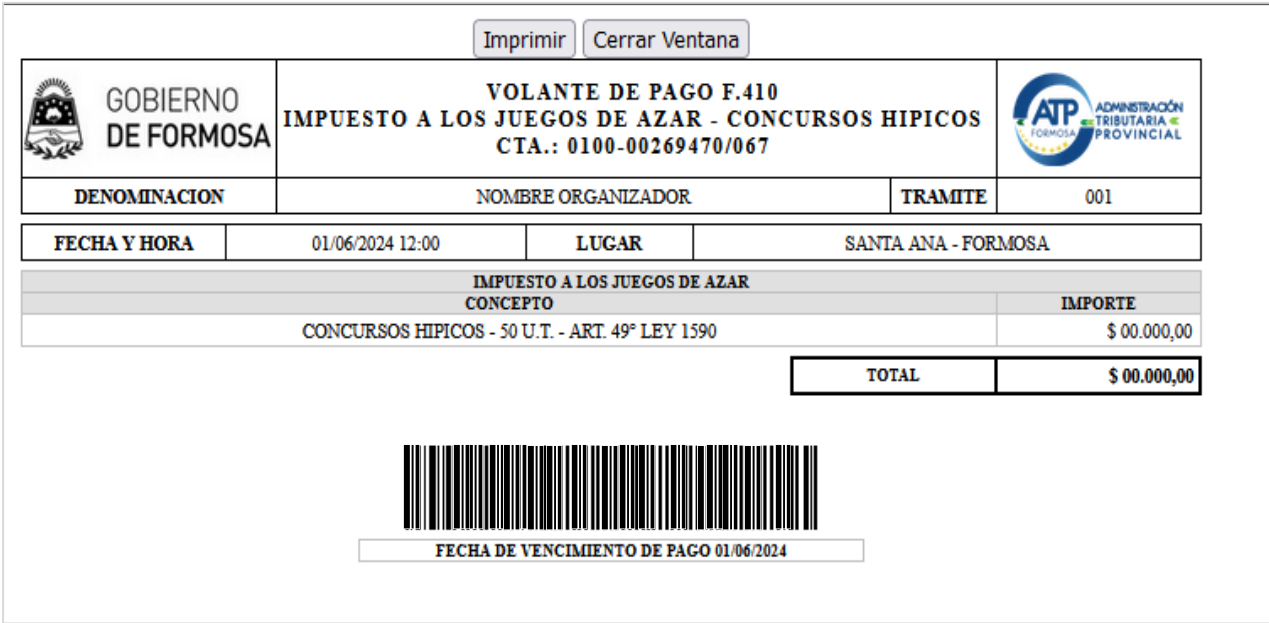

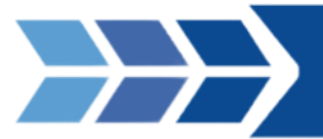

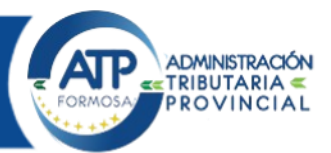

El monto a pagar resultante de la liquidación corresponde al total de carreras a realizarse en el predio mencionado, incluyendo a todos los participantes.

#### **Consultas**

Para consultar las liquidaciones cursadas, solo resta ingresar a la pestaña "Consulta de Liquidaciones". En el mismo, se solicitará ingresar un rango de fechas por lo cual el sistema filtrará las liquidaciones respectivas.

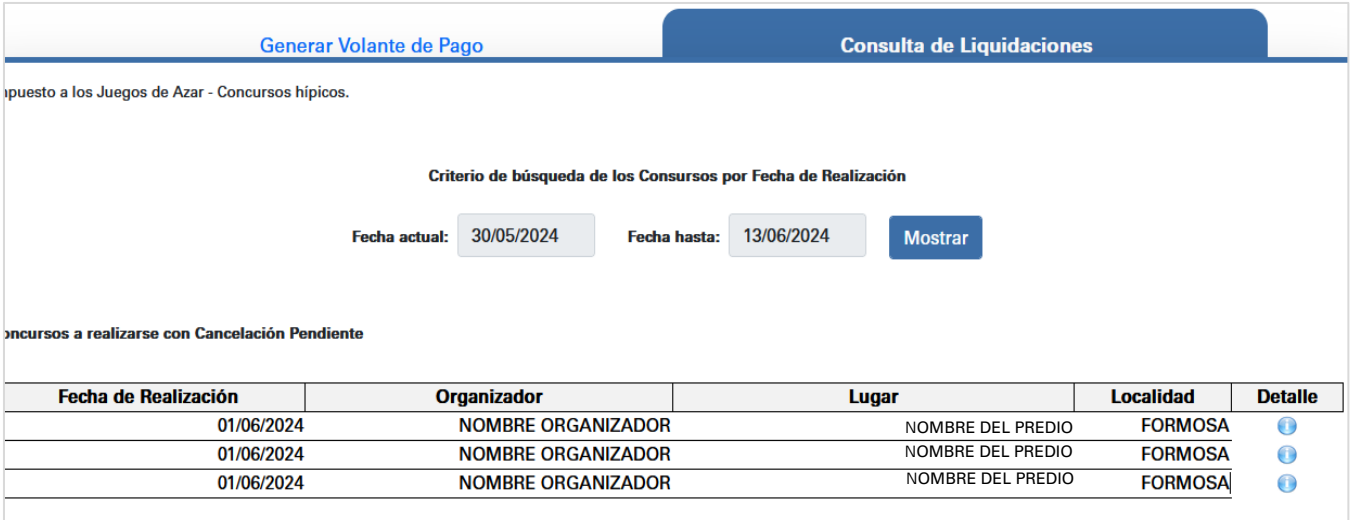

Accediendo al ícono de "Detalle", se apreciarían las descripciones de los participantes (denominación caballo, cuit del propietario, etc.) de ese evento registrado en particular.

Además, se puede reimprimir los volantes de pago en caso de requerirlo.